## <span id="page-0-0"></span>**User management**

Use the Add User dialog to create a new Teamwork user, and the Edit Users dialog to edit the Teamwork user. Both dialogs have the same structure; however, only the Login field in the Edit Users dialog is not editable. Teamwork Server users have their own user accounts (including login names and passwords assigned by the administrator) and various types of permissions. Depending on where the user accounts are stored, users can be either:

- **Native** the user's account data is stored locally.
- **External** the user's account data is stored in the external database (Subversion and/or LDAP). Only the login name of an external user is stored locally.

## **Add users**

To open the Add User dialog

- 1. From the **Collaborate** menu, select **Users.**
- 2. Click the **Add** button.

## **Edit users**

To open the Edit User dialog

- 1. From the **Collaborate** menu, select **Users.**
- 2. In the **Users** list, select the user and click the **Edit** button.

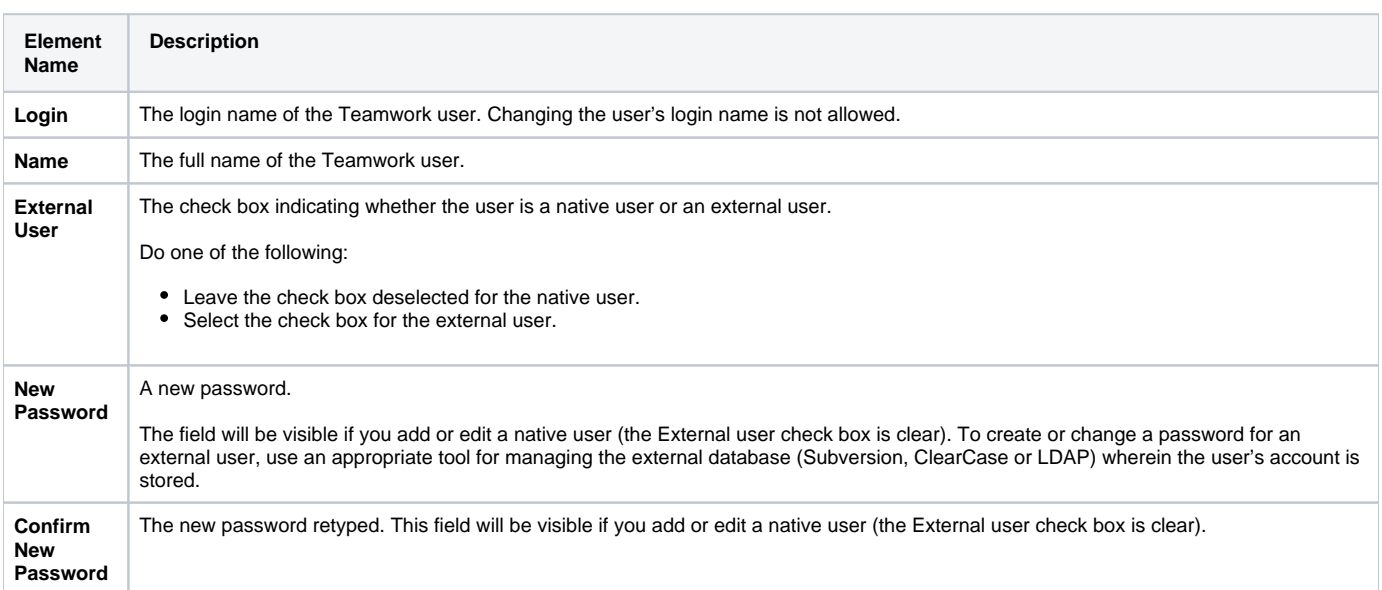

- [User management](#page-0-0)
- [Manage Projects Dialog](https://docs.nomagic.com/display/MD190SP3/Manage+Projects+Dialog)
- [Open Server Project Dialog](https://docs.nomagic.com/display/MD190SP3/Open+Server+Project+Dialog)
- $\bullet$ [Commit Project to the Server dialog](https://docs.nomagic.com/display/MD190SP3/Commit+Project+to+the+Server+dialog)
- [Project Versions dialog](https://docs.nomagic.com/display/MD190SP3/Project+Versions+dialog)
- [Use Server Project wizard](https://docs.nomagic.com/display/MD190SP3/Use+Server+Project+wizard)

\$body